## <span id="page-0-0"></span>**Remove a connection key in Contribute**

The connection key does not create a connection in Contribute.

## Step-by-step guide

- 1. Open Contribute
- 2. Select "edit" from the menu and then click on "My Connections"

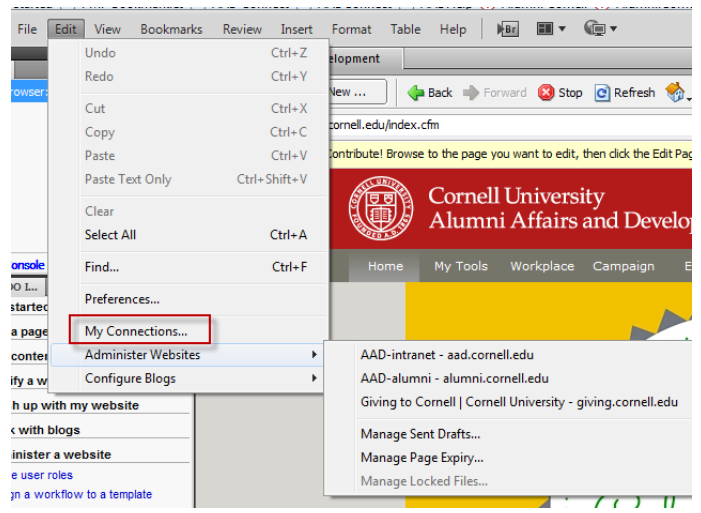

3. Click on the connection, you should only have one, but if there's more select the one with the correct address after the connection name.

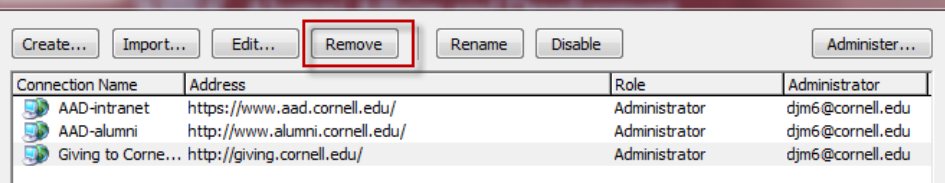

- 4. Click on the "Remove" button
- 5. If you get a message that says you have unpublished drafts you will need to remove the drafts and you can't find them click on the double arrows.

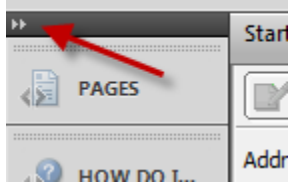

⊙

## Related articles

- [Use Contribute with Mountain Duck](https://confluence.cornell.edu/display/aadigital/Use+Contribute+with+Mountain+Duck)
- $\bullet$ [Provide access to edit websites](https://confluence.cornell.edu/display/aadigital/Provide+access+to+edit+websites)
- [Remove a connection key in Contribute](#page-0-0)
- [Building Contribute Connections Alumni & Giving](https://confluence.cornell.edu/pages/viewpage.action?pageId=339424178)
- [Intranet accessing pages](https://confluence.cornell.edu/display/aadigital/Intranet+accessing+pages)